# **decoder Programmer**

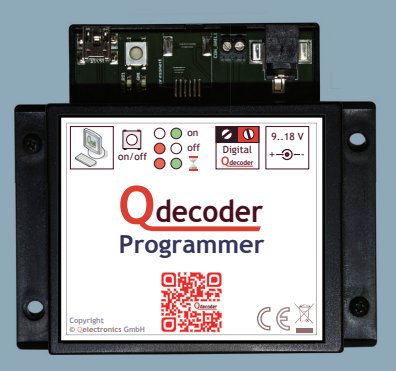

## **Inbetriebnahme**

#### **Allgemeines**

Wir gratulieren ihnen zum Kauf eines **Qdecoder Programmer**. Bitte lesen Sie diese Anleitung vor der ersten Inbetriebnahme aufmerksam durch.

Bitte beachten sie, dass es sich beim **Qdecoder Programmer** nicht um eine vollwertige Digitalzentrale handelt. Dieser ist nicht für den Betrieb von Modellbahnanlagen vorgesehen.

Der **Qdecoder Programmer** wurde in erster Linie für das Konfigurieren und Testen von **Qdecoder** entwickelt. Zusätzlich ist der Programmer in der Lage, alle gängigen DCC-Decoder, die im Handel sind, zu programmieren. Es können Lok- Fahr- und Funktionsbefehle gesendet werden.

Zum Betrieb des **Qdecoder Programmer** ist die PC Software Qrail erforderlich. Andere Steuer- bzw. Programmiersoftware werden derzeit nicht unterstützt.

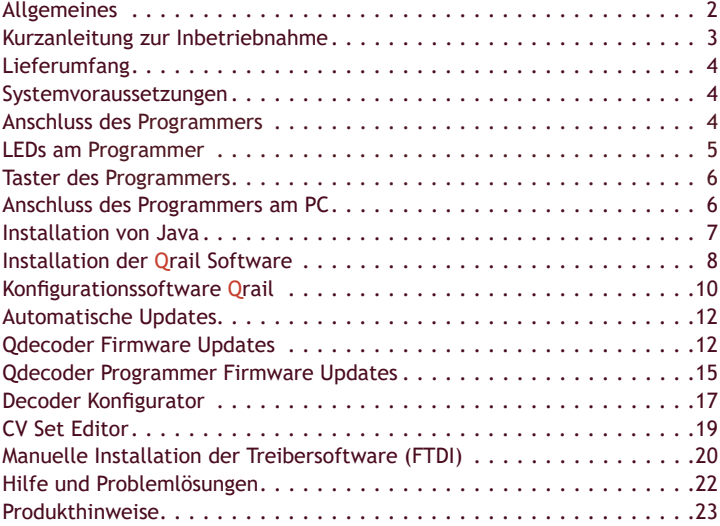

#### **Inhalt**

#### **Kurzanleitung zur Inbetriebnahme**

Diese Kurzanleitung zur Inbetriebnahme bezieht sich auf Windows-Betriebssysteme. Sollte die Installation auf einem Linux oder MacOS-Rechner ausgeführt werden, müssen Sie die Treiber aus dem entsprechenden Ordner für das jeweilige Betriebssysteme auf der CD wählen. Weitere Hinweise zu Linux und MacOS finden Sie im Forum forum.qdecoder.de unter **Qrail** und **Qprogrammer**. Die einzelnen Punkte sind auf den folgenden Seiten der Anleitung noch einmal ausführlicher beschrieben.

- 1. Lieferumfang und Systemvoraussetzungen prüfen
- **2. Qdecoder** mit Programmer verbinden
- 3. Programmer mit mitgeliefertem Netzteil verbinden und das Netzteil in die Steckdose stecken
- 4. Grüne LED leuchtet  $\rightarrow$  alles ok, Rote LED leuchtet  $\rightarrow$  Überlastfall oder Kurzschluss → Fehlerursache prüfen -> neu starten durch Drücken des Tasters am Qprogrammer
- 5. Verbinden Sie den Programmer über das mitgelieferte USB-Kabel mit dem  $PC \rightarrow$  Betriebssystem (ab Windows Vista) sollte beim erstmaligen Verbinden mit dem Programmer eine neue Hardware erkennen und automatisch konfigurieren  $\rightarrow$  erfolgt keine automatische Installation  $\rightarrow$  manuelle Installation der Treibersoftware (FTDI)
- 6. ggf. Installation von einer aktuellen Java Version im Ordner Java durch Ausführen von "jre-xuxx-windows-i586.exe", sollte diese nicht bereits installiert sein
- 7. Installation der Konfigurations- und Ansteuersoftware Qrail
- 8. Starten Sie Qrail durch klicken auf die Desktopverknüpfung
- 9. Qrail wird automatisch versuchen eine Verbindung zu einem angeschlossenem Programmer aufzubauen sobald eine Interaktion mit dem Programmer gestartet wird. Eine erfolgreiche Verbindung können Sie rechts unten durch die Statusmeldung "*Verbunden mit COMx"* erkennen. Ist dies nicht der Fall muss der Kommunikationsport manuell konfiguriert werden  $\rightarrow$  ausführliche Informationen unter Punkt Konfigurationssoftware **Qrail**

## **Lieferumfang**

Bitte prüfen Sie zuerst, ob die Lieferung vollständig ist : **Qdecoder Programmer**, Netzteil, USB-Kabel, Kabel zum Decoder und Installations-CD

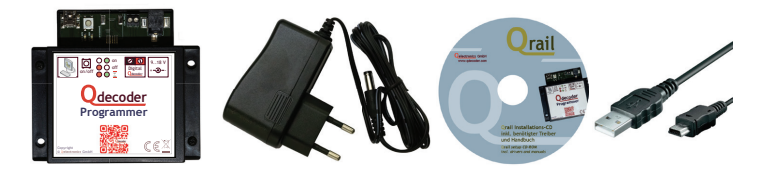

## **Systemvoraussetzungen**

Damit eine erfolgreiche Inbetriebnahme des **Qdecoder Programmer**  erfolgen kann, muss ihr PC folgenden Voraussetzungen genügen :

- Betriebssystem: ab Windows XP, MacOS oder Linux
- Java ab Version 8
- Optional: Internetzugang für automatische Updates
- USB Port

#### **Anschluss des Programmers**

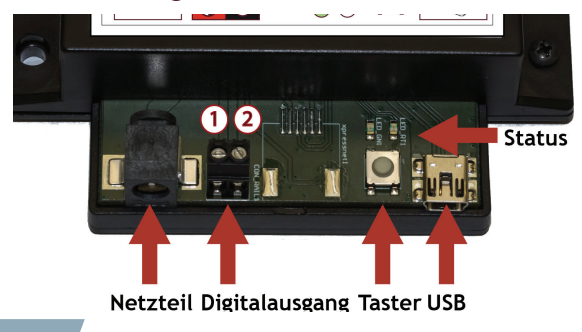

Verbinden sie den **Qdecoder Programmer** über das mitgelieferte USB Kabel mit dem PC. Der Digitalausgang wird direkt mit einem **Qdecoder** mit dem beiliegenden Kabel oder mit einem Programmiergleis verbunden. Bei direktem Anschluss eines **Qdecoder** ist darauf zu achten, dass am Decoder Gleis- und Trafoanschluss verbunden werden. ACHTUNG!: Der **Qprogrammer** darf nicht parallel zu einer anderen Zentrale oder Programmer ans Programmiergleis angeschlossen werden.

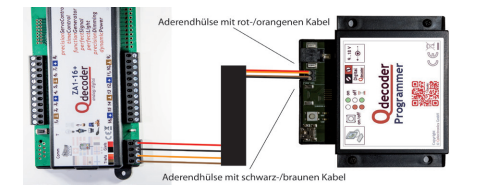

Es wird empfohlen ausschließlich das mitgelieferte Netzteil zu verwenden. Bei Fremdnetzteilen muss ein Spannungsbereich zwischen 9V - 18V Gleichspannung eingehalten werden.

Bitte achten Sie auf die Polarität des Digitalausgangs, damit keine Probleme beim Update auftreten (Digitalausgang  $\overline{0}$  mit roten Gleiseingang und  $\overline{2}$  mit schwarzen Gleiseingang am Decoder verbinden).

Um Kurzschlüsse zu vermeiden, sollte das Netzteil immer als letztes mit dem **Qdecoder Programmer** verbunden werden.

## **LEDs am Programmer**

An der Vorderseite des **Qdecoder Programmer** befinden sich neben dem Taster zwei LEDs, die verschiedene Betriebszustände des Programmers signalisieren:

- Grüne LED leuchtet, wenn der Programmer mit Spannung versorgt ist. Es wird ein DCC Gleissignal am Digitalausgang generiert.
- Rote LED leuchtet, wenn eine Störung vorliegt, z.B. ein Kurzschluss oder Überstrom. Der Digitalausgang ist deaktiviert. Es wird kein DCC Signal ausgegeben.
- Rote LED blinkt, wenn der Programmer bereit ist, ein Firmwareupdate zu empfangen. Dieser Modus wird nach kurzer Zeit automatisch wieder verlassen.

• Rote und Grüne LED leuchten, wenn der Programmer Daten vom PC erhält oder eingetroffene Kommandos abarbeitet.

#### **Taster am Programmer**

Durch Drücken des Tasters kann das Gleissignal am Digitalausgang an- und abgeschaltet werden. Die Änderung des Funktionszustandes ist an der LED erkennbar.

Wird der Taster gedrückt gehalten, während man das Netzteil anschließt, so wechselt der Qdecoder-Programmer für kurze Zeit in den Programmiermodus.

#### **Anschluss des Programmers am PC**

Verbinden sie nun den **Qdecoder Programmer** über das mitgelieferte USB Kabel mit dem PC. Beim ersten Verbinden wird der Programmer vom Betriebssystem als neue Hardware erkannt und sollte unter den Betriebssystemen Windows Vista und Windows 7-10 automatisch konfiguriert werden. Ist die automatische Konfiguration nicht erfolgreich oder sie arbeiten mit Windows XP muss der Treiber manuell installiert werden  $\rightarrow$  weitere Informationen unter Punkt Manuelle Installation der Treibersoftware (FTDI). Das folgende Beispiel zeigt die automatische Konfiguration am Beispiel des Betriebssystems Windows 7 :

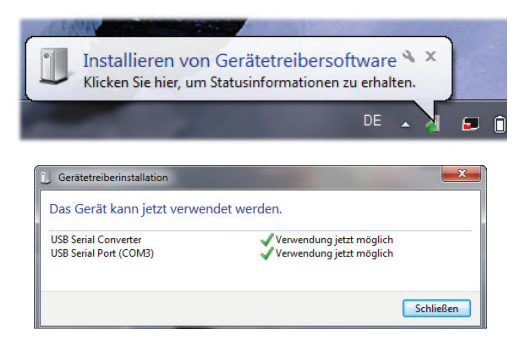

#### **Installation von Java**

Die **Qrail** PC Software erfordert eine aktuelle Java Laufzeitumgebung mindestens in der Version 8. Auf den meisten Rechnern ist Java bereits vorinstalliert. In diesem Fall können sie dieses Kapitel überspringen.

Durch folgenden Arbeitsablauf können sie prüfen, welche Java Version auf ihrem PC installiert ist. Bitte wählen sie im Windows Startmenü den Menupunkt *Ausführen* und öffnen eine Konsole durch Eingabe von *cmd* mit anschließendem Enter-Kommando. In der Konsole geben Sie bitte *java -version* ein und quittieren das Kommando mit Enter. Das Kommando reportiert die aktuelle Java Version. Ist diese größer oder gleich als ..1.8.x xx" ist keine Java Installation notwendig.

Sollte auf Ihrem Rechner noch kein Java installiert sein, so finden Sie auf der mitgelieferten CD im Unterordner Java die entsprechenden Installationsprogramme für verschiedene Betriebssysteme. Unter Microsoft Windows muss die Datei jre-xuxx-windows-i586.exe ausgeführt werden.

**Achtung**: Aus Sicherheitsgründen ist es immer zu empfehlen, eine aktuelle Version von Java zu verwenden. Weitere Hinweise und aktuelle Versionen finden sie auf der Internetseite: http://www.java.com

#### **Installation der Qrail-Software**

Die PC-Software **Qrail** befindet sich auf der beiliegenden CD im Unterordner Qrail. In diesen Ordner befinden sich Installationsprogramme für die verschiedenen unterstützten Betriebssysteme.

Unter Microsoft Windows führen sie die Datei qrail-rcp--applicationx.x.x-windows.exe aus. Es öffnet sich der Installations-Wizard für Qrail.

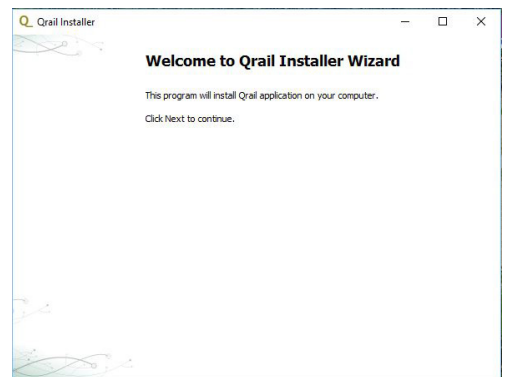

Durch Klicken auf die *Next*-Schaltfläche wird die Installation gestartet.

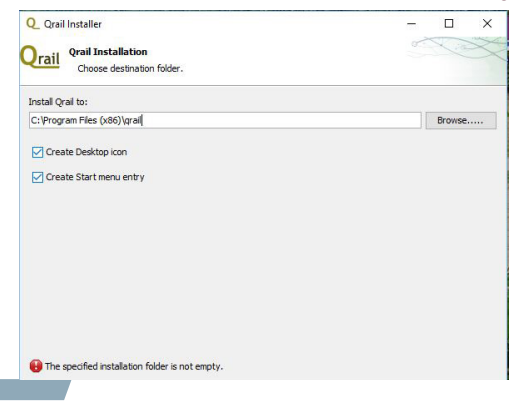

Wählen sie einen Installationspfad aus. Die beiden weiteren Auswahlfelder legen fest, ob eine Verknüpfung auf dem Desktop angelegt bzw. ob ein Eintrag in das Startmenü erfolgen soll.

Ist die Installation erfolgreich beendet, bestätigen sie dies bitte durch das Anklicken des "Bestätigen-Feldes". Anschließend beantworten sie bitte die Frage nach dem Start von **Qrail** je nach Wunsch.

#### **Konfigurationssoftware Orail**

Starten Sie **Qrail** durch Doppelklick auf der Desktopverknüpfung, über das Startmenu oder direkt durch Ausführen der qrail.exe im bin Ordner unterhalb des **Qrail** Installationsverzeichnisses.

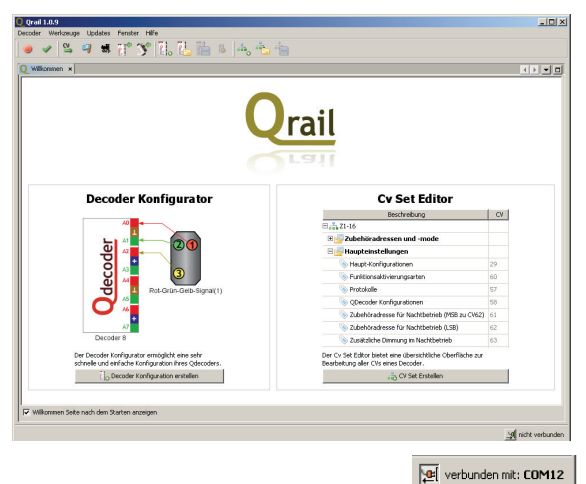

**Qrail** wird versuchen, automatisch eine Verbindung zu einem angeschlossenen **Qdecoder Programmer** aufzunehmen, sobald eine Interaktion mit dem Programmer gestartet wird (z.B. CV Lesen, CV Schreiben, Zubehörbefehle senden, …). Der aktuelle Verbindungsstatus ist in der rechten unteren Ecke des Orail-Fensters durch einen Button "verbunden mit" ersichtlich.

Die Verbindungseinstellungen können falls notwendig auch manuell geändert werden. Hierfür gibt es im Einstellungsdialog im Hauptmenu unter Werkzeuge → Einstellungen die Rubrik Verbindungen.

Der **Qdecoder**-Programmer arbeitet standardmäßig mit einer Baud -Rate (Übertragungsgeschwindigkeit) von 57600 baud, 8 Datenbits, einem Stopbit und ohne Parity-Prüfsumme.

Änderungen an diesen Einstellungen sollten nur von Experten durchgeführt werden, da sie die Kommunikation zum Programmer beeinträchtigen können.

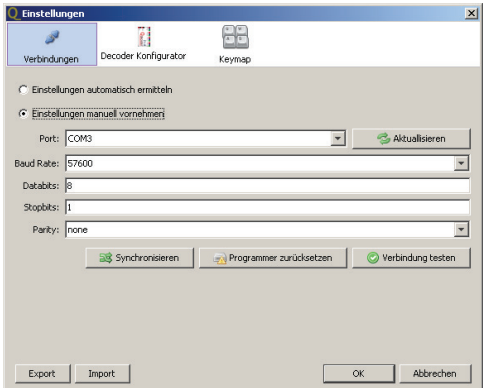

Verwenden sie die "Verbindung Testen"-Schaltfläche, um die aktuellen Einstellungen zu überprüfen.

Über die Schaltfläche "Programmer zurücksetzen" kann der Programmer auf Werkseinstellungen zurück gesetzt werden.

Mittels der Schaltfläche "Synchronisieren" kann eine Synchronisation der Zeitbasis des Qdecoder-Programmers gestartet werden. Diese Funktion ist nur in Ausnahmefällen notwendig

#### **Automatische Updates**

Mit der auf der Downloadseite von **Qdecoder**.de bereitgestellten Software **Qrail** werden immer die aktuellsten Firmwareversionen für den **Qdecoder Programmer** wie auch für alle **Qdecoder** mitgeliefert.

**Qrail** verfügt über einen automatischen Update-Mechanismus, welcher neue Versionen der Software bei bestehender Internetverbindung herunterladen und installieren kann. Über das Hilfe-Menü kann jederzeit nach verfügbaren Updates gesucht werden. Es wird empfohlen nach der Installation von **Qrail** nach verfügbaren Updates zu suchen.

#### **Qdecoder Firmware Updates**

**Qrail** ist in der Lage, die Firmware aller **Qdecoder** ab der Softwareversion 8 zu aktualisieren. Ältere Decoder unterstützen kein Firmwareupdate und müssen für eine Aktualisierung eingeschickt werden.

Über das Hauptmenü *Updates* g *Decoder Update* kann der Decoder Update-Wizard gestartet werden. Dieser Wizard begleitet sie Schritt für Schritt durch den Updateprozess. Vor dem endgültigen Bestätigen wird hierbei kein Update durchgeführt. Man kann jederzeit zum vorherigen Schritt zurückkehren bzw. das Update beenden.

Das Update eines **Qdecoders** erfolgt in vier Schritten:

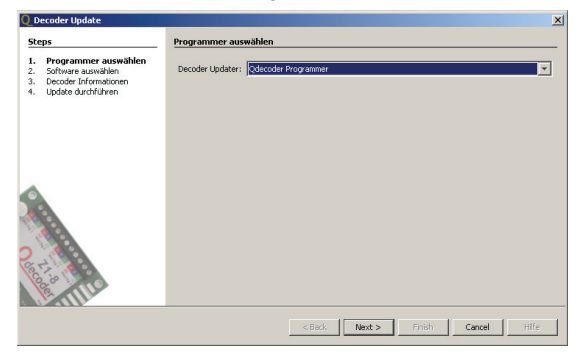

Im ersten Schritt kann die Hardware ausgewählt werden, die das Update des Decoders durchführen soll. Momentan wird hier nur der **Qdecoder Programmer** als Auswahl angeboten. Dies sollte auch die Standardauswahl für die meisten Anwender sein.

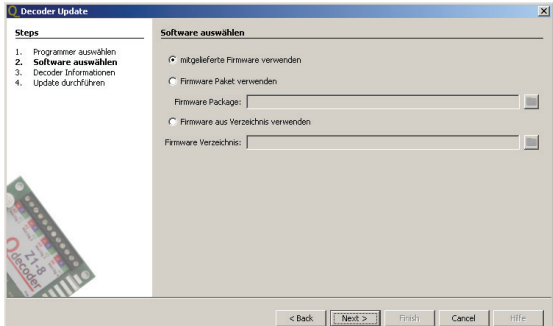

Im zweiten Schritt muss die Quelle der Firmware angegeben werden. Standardmäßig wird die mit **Qrail** gelieferte Firmware als Quelle verwendet. Diese Firmware wird durch die Auto-Update Funktion von **Qrail** automatisch auf einem aktuellen Stand gehalten (sofern eine Internetverbindung vorliegt).

Als weitere Auswahlmöglichkeit kann ein Firmware Paket oder ein Firmware Verzeichnis angegeben werden. Diese Pakete bzw. Verzeichnisse können in Sonderfällen direkt von **www.qdecoder.de** bezogen werden und kommen meist bei Sonderdecodern zum Einsatz.

Für die meisten Anwender ist die mitgelieferte Firmware die richtige Auswahl.

Im dritten Schritt werden verschiedene Informationen zum angeschlossenen Decoder ermittelt. Dies kann einige Sekunden dauern. Wurde der Decoder erfolgreich ausgelesen, so werden die entsprechenden Informationen wie Decodertyp, Softwareversion, Softwaredatum, u.ä. angezeigt. Über die Schaltfl äche *Neu Lesen* kann das Auslesen ggf. wiederholt werden.

**Achtung:** Tritt beim Auslesen des Decoder ein Fehler auf, so kann der Updateprozess nicht fortgesetzt werden. Es kann evtl. notwendig sein, die Anschlüsse des Gleissignals umzupolen.

Bitte beachten sie auch, dass ältere **Qdecoder** vor Softwareversion 8 nicht updatefähig sind!

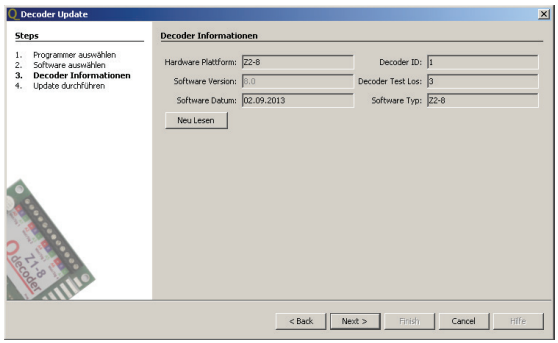

Im letzten Schritt des Wizards muss die gewünschte Ziel-Softwareversion ausgewählt werden. Hier stehen unter Umständen mehrere Versionen zur Auswahl, wobei die aktuellste Version immer standardmäßig ausgewählt ist.

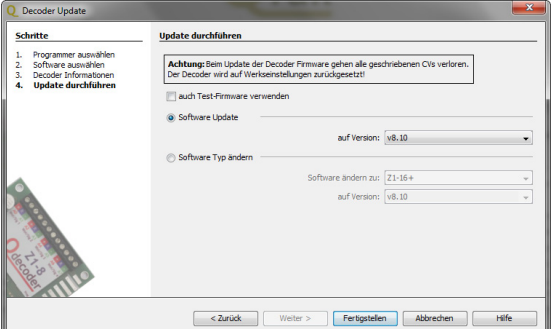

Über die Option "auch Test-Firmware verwenden" kann die Verwendung von Test/Beta Firmware Versionen freigeschalten werden. Diese Test-Firmware wird in der Auswahlliste der Versionen rot hervorgehoben. *Achtung: Test-Firmware kann von interessierten Nutzern auf Fehlerfreiheit geprüft werden. Unter Umständen kann diese Firmware noch Fehler enthalten*.

Durch betätigen der "Fertigstellen"-Schaltfläche wird der Updateprozess gestartet.

Dieser Prozess kann einige Minuten dauern und kann nicht abgebrochen werden. Während des Updates darf der Decoder nicht vom Programmer getrennt werden! Ebenso darf der **Qdecoder Programmer** nicht von seiner Versorgungsspannung getrennt werden.

Tritt während des Updates ein Fehler auf, so muss der Vorgang wiederholt werden!

Im Updatefenster haben Sie auch die Möglichkeit zwischen gleichwertigen Decodertypen zu wechseln "Software ändern". So ist die Umwandlung eines Z2-8+ Decoders in einen Z2-8 Signal Deutschland oder Z2-8 Signal Viessmann möglich.

#### **Qdecoder Programmer Firmware Updates**

Über **Qrail** kann auch der **Qdecoder Programmer** mit Firmwareaktualisierungen versorgt werden. Im Hauptmenü kann unter dem Punkt *Updates* -> *Qprogrammer Updates Wizard* der entsprechende Wizard gestartet werden, der sie durch den Updateprozess begleitet.

Die Firmware des **Qdecoder**-Programmers wird in zwei einfachen Schritten durchgeführt.

Im ersten Schritt werden Informationen zum angeschlossenen **Qdecoder Programmer** ausgelesen und angezeigt. Hierfür muss sichergestellt sein, dass der Programmer mit Spannung versorgt und korrekt mit dem PC verbunden ist.

War das Auslesen erfolgreich, so werden Informationen wie Softwareversion, Softwaredatum u.ä. angezeigt. Per Knopfdruck kann das Auslesen ggf. wiederholt werden.

**Achtung**: Tritt beim Auslesen ein Fehler auf, so kann der Updateprozess nicht fortgesetzt werden!

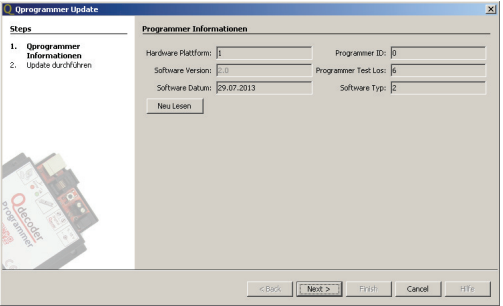

Im zweiten und letzten Schritt muss die Ziel-Software-Version ausgewählt werden. Durch Betätigen der "Fertigstellen"-Schaltfläche wird der Updateprozess eingeleitet. Dieser Vorgang kann einige Minuten dauern und kann nicht abgebrochen werden. Die Verbindung des Programmers zum PC darf während dieser Zeit nicht getrennt werden. Auch muss eine kontinuierliche Stromversorgung in dieser Zeit sichergestellt sein.

#### **Decoder Konfigurator**

Der Decoder-Konfigurator ermöglicht eine sehr schnelle und einfache Konfiguration ihres **Qdecoders**. Die Einrichtung der am Decoder angeschlossenen Zubehörartikel erfolgt mit Hilfe einer speziellen grafischen Oberfläche. Detaillierte Kenntnisse von Konfigurationsvariablen sind nicht notwendig.

Die vollständige Konfiguration des Decoders erfolgt in 5 Schritten:

#### **1. Auswahl des Decoders**

Im ersten Schritt muss der zu konfigurierende Decoder ausgewählt werden. Dies kann entweder automatisch, durch direktes Auslesen eines angeschlossenen Decoders oder durch Auswahl eines Decoders aus einer Liste zur Verfügung stehender Decoder erfolgen.

#### **2. Definition der angeschlossenen Zubehörartikel**

Alle verfügbaren Zubehörartikel werden in

einer Palette nach Rubriken gruppiert dargestellt. In dieser Palette sind nur Merkmale enthalten, die der ausgewählte Decoder unterstützt. Per Drag'n'Drop (Ziehen mit der Maus) lassen sich die gewünschten Zubehörartikel aus der Palette mit dem Decoder verbinden.

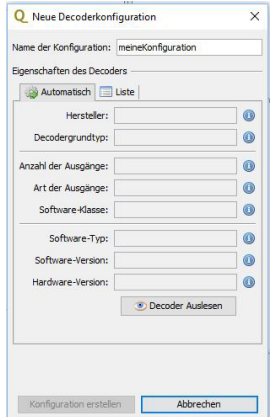

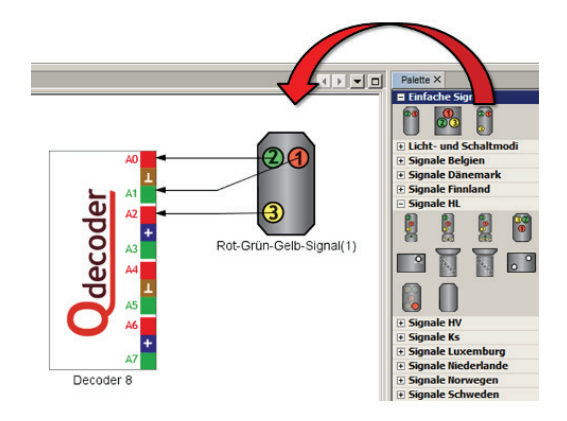

#### **3. Adressen festlegen**

Im nächsten Schritt kann jedem Zubehörartikel eine Digitaladresse zugewiesen werden. Je nach Signaltyp kann zudem eine zusätzliche Vorsignaladresse notwendig werden. Hierzu klicken sie entweder

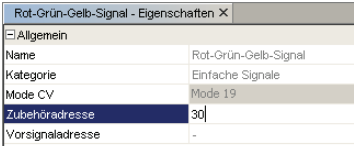

doppelt auf den Zubehörartikel, worauf sich ein neues Bearbeitungsfenster öffnet. Alternativ ist die Bearbeitung unterhalb der Palette nach einem Einfachklick möglich.

Bei der grafischen Konfiguration kann der "CV-Set- Ansicht Mode und Adresse" nicht editiert werden

#### **4. CVs automatisch programmieren**

Sind alle Zubehörartikel mit dem Decoder verbunden und alle Adressen wie gewünscht eingetragen können die hierfür notwendigen CVs per Knopfdruck auf "Alle CVs Schreiben" in den angeschlossenen Decoder geschrieben werden.

#### **5. Testen der Konfiguration**

Nach dem Schreiben der CVs kann die korrekte Funktion der Zubehörartikel im Testbereich ausprobiert werden.

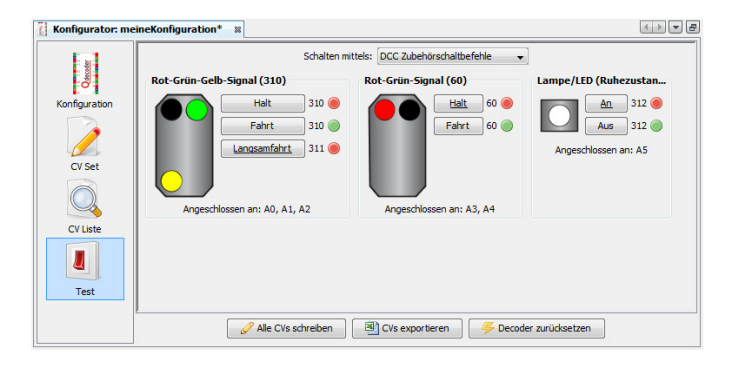

## **CV Set Editor**

Der CV Set Editor erlaubt eine einfache und übersichtliche Editierung des kompletten CV Sets von **Qdecodern** bzw. beliebigen NMRA\*-Decodern. Es werden alle CVs gruppiert nach verschiedenen Funktionen dargestellt. Viele Gruppen verfügen über spezielle grafische Oberflächen, die die CV Bearbeitung deutlich erleichtern.

Erstellte "*CV Sets"* können gespeichert und zur späteren Weiterbearbeitung wieder geladen werden. Im Beschreibungsfeld können Sie sich effizient durch die nach Funktionen gruppierten CVs browsen. Es besteht auch die Möglichkeit das CV Set als CSV-Datei zu exportieren. Mode und Adresse sind in dieser Ansicht editierbar.

In der "*CV Liste"* des Editors werden alle CVs dargestellt, die sich vom Standardwert des Decoders unterscheiden. Per Knopfdruck können **alle** geänderten CVs in den Decoder geschrieben werden. Diesem Schreibvorgang ist der Vorzug zu geben da so keine CV vergessen werden kann.

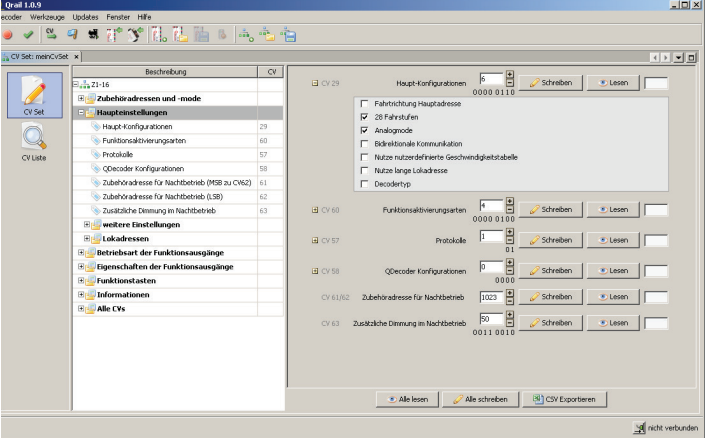

\*= National Model Railroad Association

#### **Manuelle Installation der Treibersoftware (FTDI)**

Bitte führen Sie diesen Schritt nur aus wenn eine automatische Konfiguration der Treibersoftware nicht erfolgreich war oder wenn Sie Windows XP, Linux oder MacOS X verwenden.

Die Treiber für die Systeme Windows, Linux und MacOS X befinden sich auf der mitgelieferten CD im Ordner Treiber.

Bevor Sie die Installation ausführen, trennen Sie bitte die Verbindung zwischen Programmer und PC.

Unter Microsoft Windows muss die Datei CDM20830\_Setup.exe ausgeführt werden. Diese befindet sich im Verzeichnis "Treiber/Windows". Nach einem Doppelklick öffnet sich ein Installations-Wizard für den FTDI-Treiber.

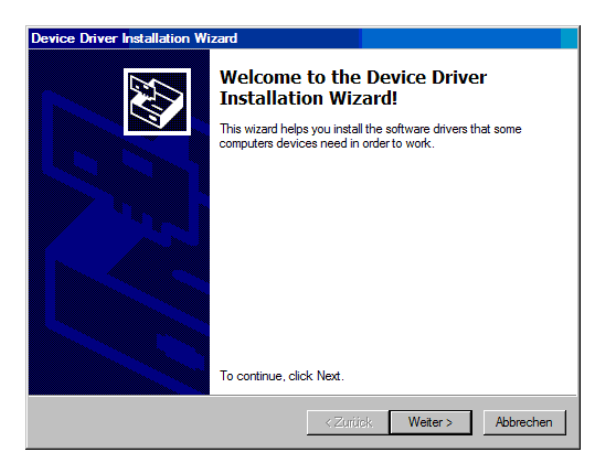

Durch Klicken auf die *Weiter*-Schaltfläche wird die Installation gestartet.

Die Installation kann ein wenig Zeit in Anspruch nehmen.

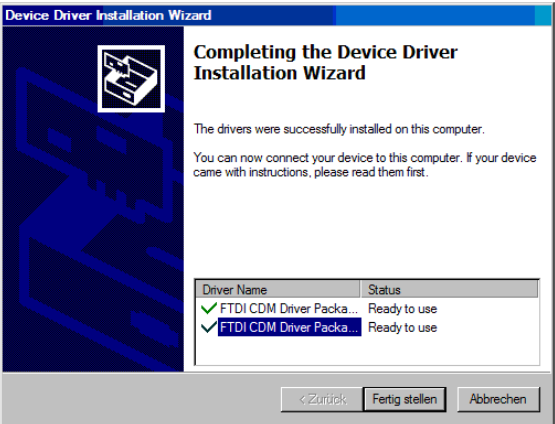

Die Installation wurde erfolgreich durchgeführt.

Weitere Informationen und Treiber für weitere Systeme finden Sie auf der Internetseite des Treiberherstellers: http://www.ftdichip.com

#### **Hilfe und Problemlösungen**

- Rote LED leuchtet nach Verbinden des Programmers mit dem Netzteil  $\rightarrow$  Programmer erkennt eine Überlast und schaltet Digitalausgang ab  $\rightarrow$  bitte Kurzschluss oder Überlast am Digitalausgang beseitigen und durch Drücken das Tasters neu starten
- Qrail meldet folgenden Fehler : "*Es konnte keine gültige Verbindung*  gefunden werden" → Ist der Programmer korrekt über das USB-Kabel mit dem PC verbunden ? Wurden die FTDI-Treiber korrekt installiert? Ist der Programmer korrekt mit dem Netzteil verbunden?  $\rightarrow$  wenn ja, manuelle Konfiguration des Kommunikationskanals zwischen PC und Programmer → in Qrail im Menü "Werkzeuge → Einstellungen öffnen" und *Einstellungen manuell vornehmen* aktivieren → Einstellungen vornehmen und *Verbindung testen* drücken
- Es ist kein Decoder Update möglich g Verwenden sie einen **Qdecoder**  ab Software Version  $8. X \rightarrow$  wenn ja, bitte drehen Sie die Kabel am Digitalausgang und ändern Sie damit die Polarität
- Der Programmer reagiert nicht mehr auf Interaktionen mit Qrail  $\rightarrow$  Ist die grüne LED an  $\rightarrow$  wenn nein, ziehen Sie für 10 Sek das Netzteil ab und stecken Sie es anschließend wieder an
- Rote LED blinkt für länger als 10 Sek  $\rightarrow$  kein korrekter Download der Programmer Firmware  $\rightarrow$  Download erneut starten
- Keine LED leuchtet unter Verwendung eines nicht mitgelieferten Netzteils -> Liefert das Netzteil eine Gleichspannung im Bereich von 9-18 V? Liegt am inneren Pol des Steckers der Pluspol und am äußeren Pol der Minuspol an?  $\rightarrow$  wenn, nein bitte Polarität ändern
- Grüne LED flackert unter Verwendung eines nicht mitgelieferten Netzteils  $\rightarrow$  Liefert das Netzteil eine Gleichspannung im Bereich von 9-18 V? Ist die Stromergiebigkeit des Netzteils ausreichend für den Programmer + Decoder + Lasten am Decoder?
- keine Interaktion wie CV-Auslesen zwischen Qrail und Decoder möglich  $\rightarrow$  leuchtet die rote LED, wenn der Taster am Decoder gedrückt wird  $\rightarrow$ wenn nein, bitte die Verkabelung zwischen Decoder und Programmer prüfen und ggf. die Kabel in den Schraubenklemmen justieren
- Warum kann ich im Decoder-Konfigurator Mode- und Zubehöradresse nicht ändern? -> Die Eingabe ist gesperrt; zum Ändern von Mode und Adresse bitte die grafische Eingabe verwenden.
- Was muss man tun wenn die Palette nicht zu sehen ist? -> Gehen sie unter dem Menü-Fenster "IDE -> Tools -> Palette
- Was muss man tun, wenn nichts mehr in Palette angezeigt wird? -> Wenn unterhalb der Palette im "Suche:" ein unbekanntes Zeichen eingegeben wird (Leerzeichen) dann ist die Palette leer. -> also alle Zeichen aus diesem Fenster löschen.
- Es werden nicht mehr alle Zubehörartikel angezeigt, die der Decoder kann. -> Wurden die Zubehörartikel vielleicht unter Werkzeuge -> Einstellungen -> Decoder Konfiguration durch Wegnahme der Häkchen ausgeschaltet?
- FTDI-(USB)-Treiberprobleme bei Installation: Programmerverbindung mit PC trennen -> CDMuninstallerGUI.exe ausführen -> Computer ausschalten und neu starten -> Installation des FTDI-Treibers -> Verbinden des Programmers mit dem PC (zusätzliche Dokumentation zum FTDI unter http://www.ftdichip.com/Drivers/VCP.htm

Weitergehende Hilfe finden Sie in der Online Hilfe von Qrail und im Internet unter www.qdecoder.de sowie im Forum unter "forum.qdecoder.de".

#### **Produkthinweise**

Alle Rechte vorbehalten. Nicht geeignet für Kinder unter 3 Jahren wegen verschluckbarer Kleinteile. Der Qdecoder Programmer ist kein Spielzeug und sollte von Kindern nur unter Aufsicht verwendet werden. Bei unsachgemäßem Gebrauch besteht Verletzungsgefahr durch funktionsbedingte Kanten und Spitzen! Nur für trockene Räume. Irrtum sowie Änderung aufgrund des technischen Fortschritts, der Produktpflege oder anderer Herstellungsmethoden bleiben vorbehalten. Jede Haftung für Schäden und Folgeschäden durch nicht bestimmungsgemäßen Gebrauch, Nichtbeachtung dieser Gebrauchsanweisung, Betrieb mit ungeeigneten Netzteilen bzw. sonstigen elektrischen Geräten, eigenmächtigen Eingriff, Gewalteinwirkung, Überhitzung, Feuchtigkeitseinwirkung u.ä. ist ausgeschlossen; außerdem erlischt der Gewährleistungsanspruch. Der Benutzer verwendet den Qdecoder Programmer, die mitgelieferten Anwendungen und Dokumentationen ausschließlich auf eigenes Risiko. Die Qelectronics GmbH haftet nicht für Schäden, die der Anwender oder Dritte durch Verwendung verursachen oder erleiden. In keinem Fall haftet die Qelectronics GmbH für entgangenen Umsatz oder Gewinn oder den Verlust von Daten oder für direkte, indirekte, spezielle, logisch folgende, beiläufige oder einschließende Schäden, die durch den Gebrauch oder die Unmöglichkeit des Gebrauchs des **Qdecoder Programmers**, der mitgelieferten Anwendungen und Dokumentationen verursacht wurden, unabhängig von theoretisch bestehender möglicher Haftung. Dies gilt auch, wenn die Qelectronics GmbH von der Möglichkeit solcher Schädigungen benachrichtigt worden ist.

Nachdruck, Vervielfältigung, gleichgültig auf welche Weise, nur mit Erlaubnis der Qelectronics GmbH.

**Diese Betriebsanleitung bitte für den späteren Gebrauch aufbewahren!** 

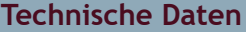

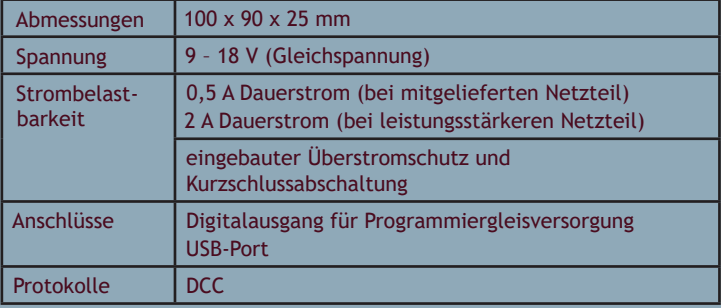

Alle Produkte der **Qelectronics GmbH** werden auf hochpräzisen Bestückungsautomaten in einem nach ISO 9001 zertifizierten deutschen Unternehmen gefertigt. Zudem testen wir jeden Decoder vor der Auslieferung auf vollständige Funktionsfähigkeit. Unser Entwicklungsteam hat jahrelange Erfahrungen in der Elektronikentwicklung für den Automobilsektor, so dass wir unsere Produkte auf Robustheit und Langlebigkeit auslegen.

Ans

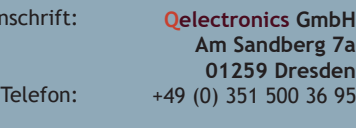

email:

info@qdecoder.de

## **www.qdecoder.com www.qdecoder.de**